## **Redmed Calendar ICS Feed for Apple iCloud**

Step 1: Login to https://redmed.louisville.edu

Step 2: Click on **My Profile** at the top of the screen.

Step 3: Select **Yes** under **Enable Public Calendar Feed.**

Step 4: **Copy the ICS URL** to your clipboard.

Step 5: Open the Calendar.app in your computers Applications folder

Step 6: Select File > New Calendar Subscription

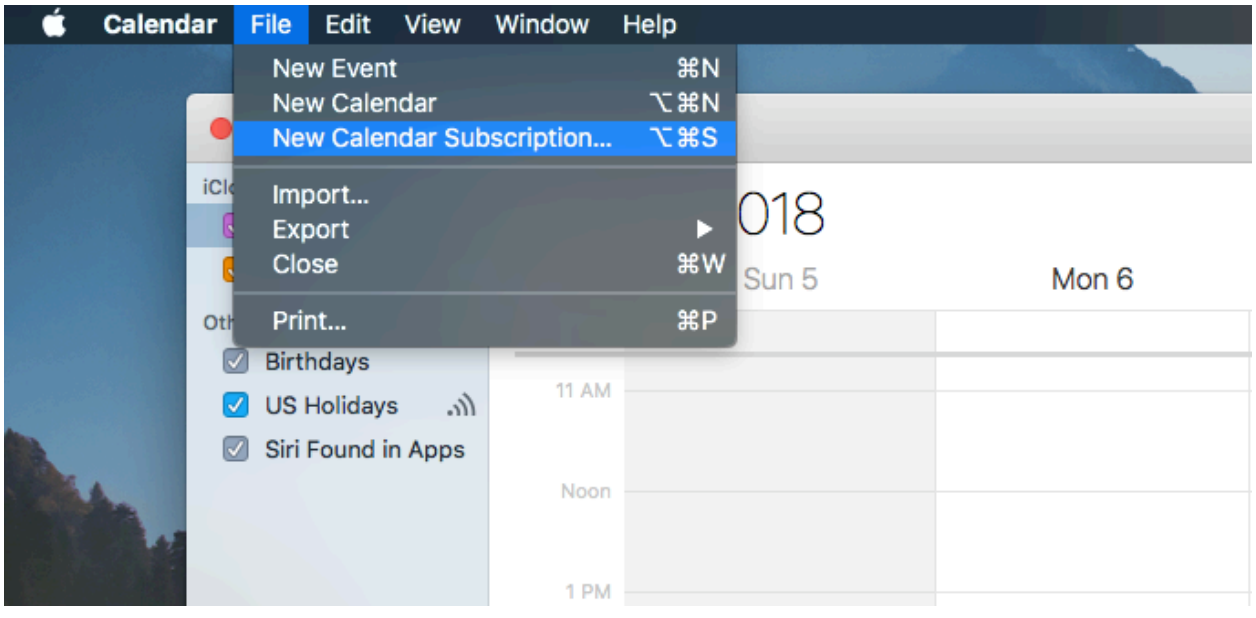

## Step 7: Enter ICS URL and click Subscribe

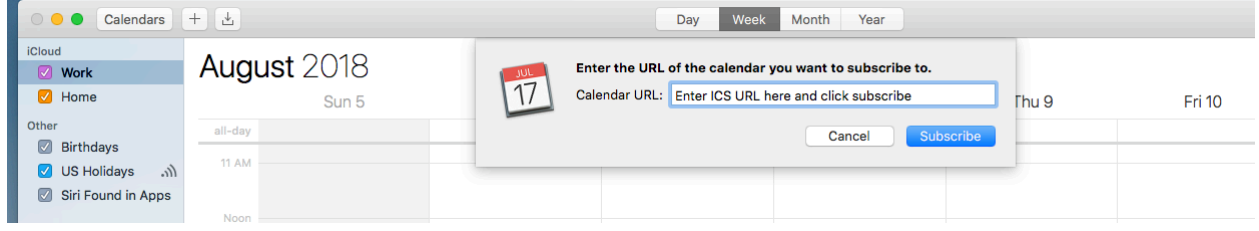